## How to upload a PDF to Seesaw

1. Login to your Seesaw account. Click journal, then add.

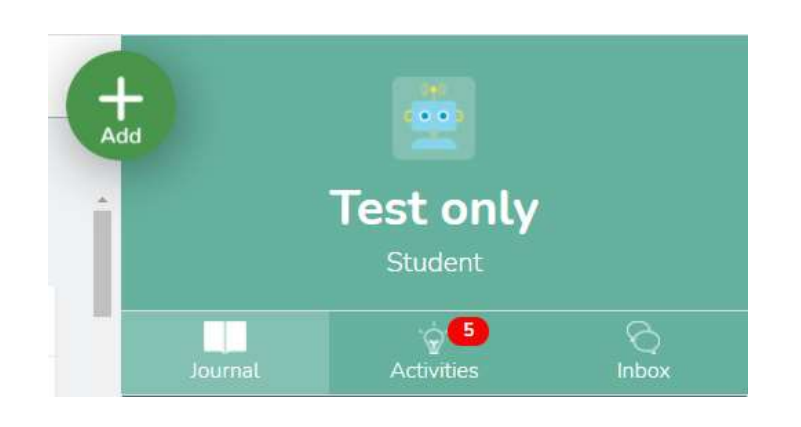

2. Click upload.

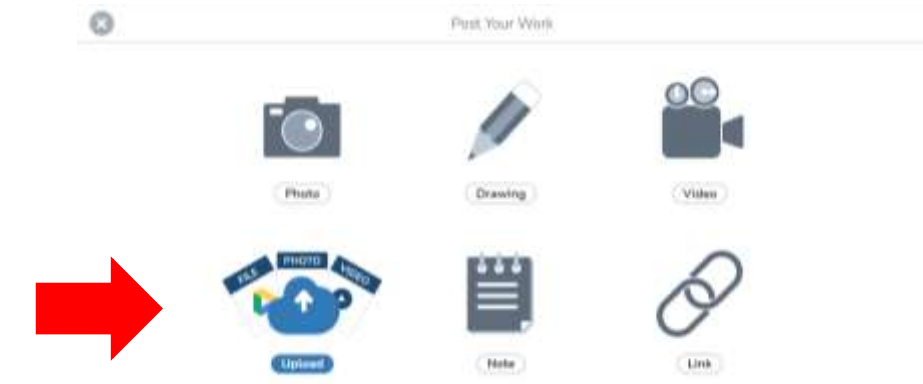

3. Insert the document as preferred.

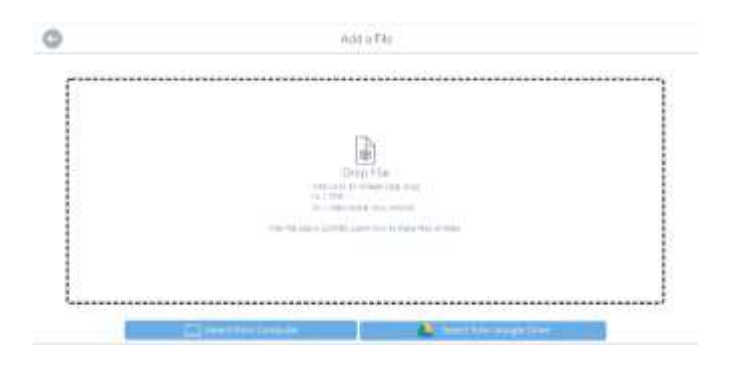

4. Your PDF will then automatically load.

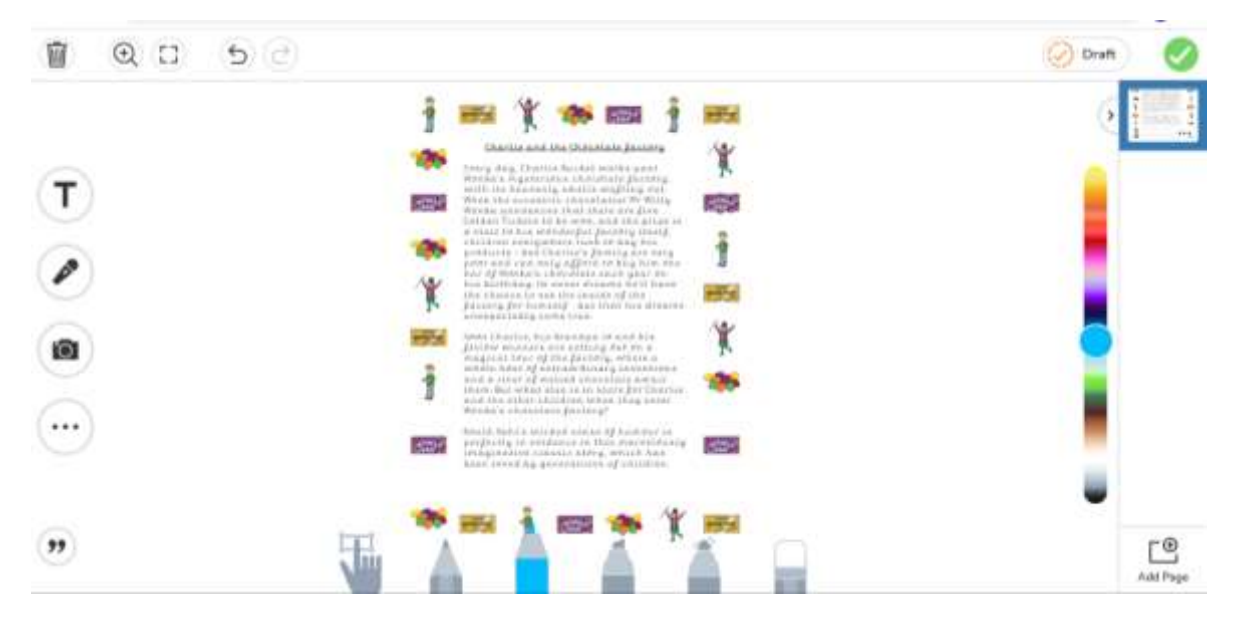

5. When you are happy with your work click the green tick.

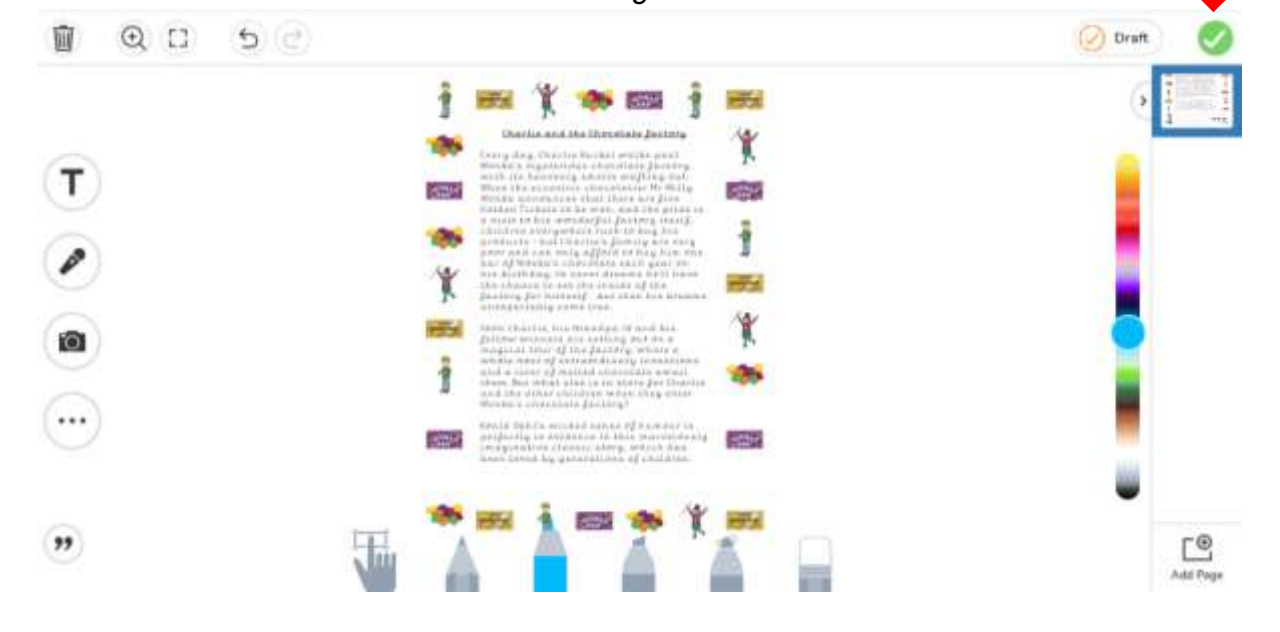

Please note that the activity will remain in the "to do" section. To work around this, you can add a note to the task saying "done" in the "add response" section, which will remove it from your activity list and the teachers will either like or delete this from the class journal and keep your child's submitted work.